# Procedura de instalare ESET CYBER SECURITY

Procedura se referă la instalarea soluției de securitate oferită de ESET pentru MacOS. Această procedură se aplică și pentru a "reactiva" gratuit 30 de zile antivirusul.

1.Se acceseaza: https://www.eset.ro/home/cyber**security** 

2.Se descarca software-ul in calculator(se va selecta ultima versiune NU versiuni anterioare!

DOWNLOAD ACUM +

Limba Engleză

E macOS 10.12 (Sierra), 10.11 (El Capitan), 10.10 (Yosemite), 10.9 (Mavericks), 10.8 (Mountain Lion), 10.7 (Lion), 10.6 (Snow Leopard)

上 Versiuni Anterioare

4. Se accesează eset cybersecurity en.dmg prin dublu click.

# 5.Se accesează Install ESET Cyber Security prin dublu click

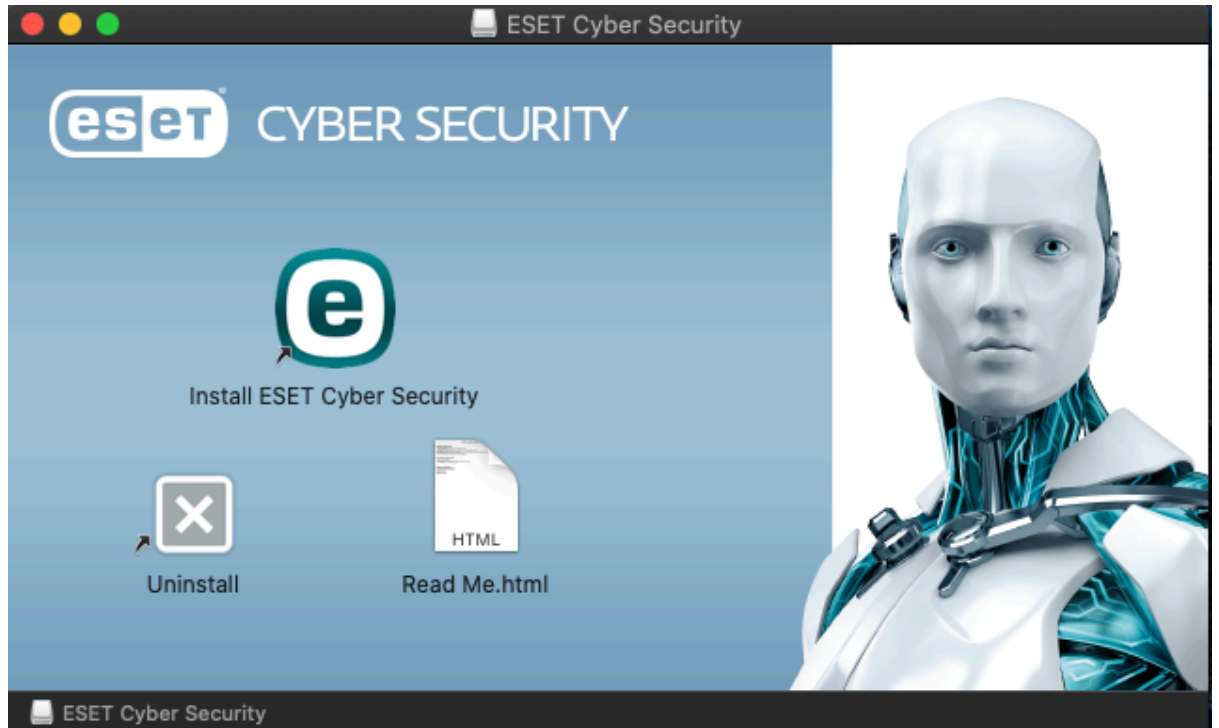

# 6.Se selectează continue

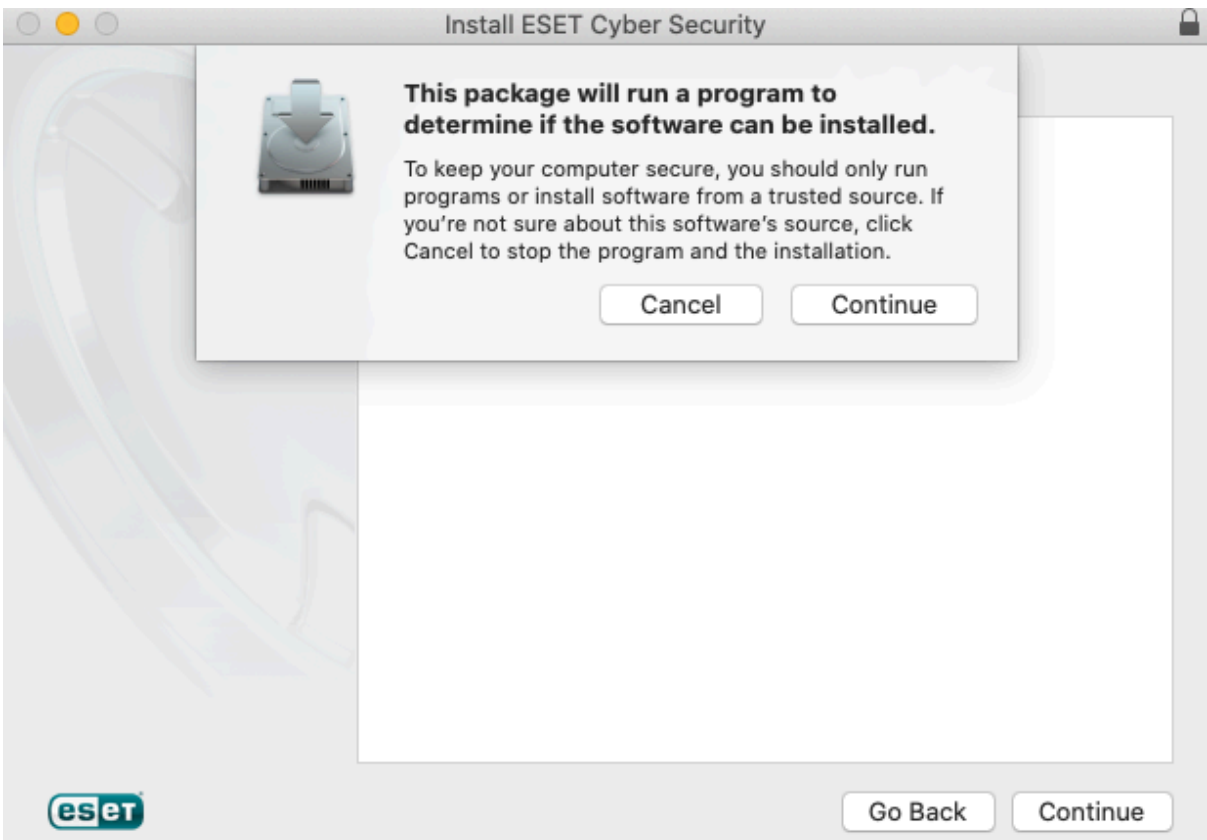

# 7.Se selectează continue conform imaginii

(e) Install ESET Cyber Security

#### Welcome to the ESET Cyber Security Installer

#### **Introduction**

- Read Me m
- Licence b.
- Version Check
- Setup
- **Destination Select**
- Installation Type
- Installation ×
- Summary  $\sim$

#### The Setup Wizard will install ESET Cyber Security on your computer.

#### Warning!

To avoid serious conflicts, it is critical that you uninstall any other security applications such as antivirus or anti-spyware programs before continuing installation.

### **IMPORTANT:**

Your software is not activated yet. Please follow these simple steps to complete activation:

- Go through the installation process
- "ESET Activation" will appear on your screen after successful installation
- Follow instructions to activate the software

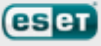

Continue

Go Back

≙

# 8.Se selectează continue din nou

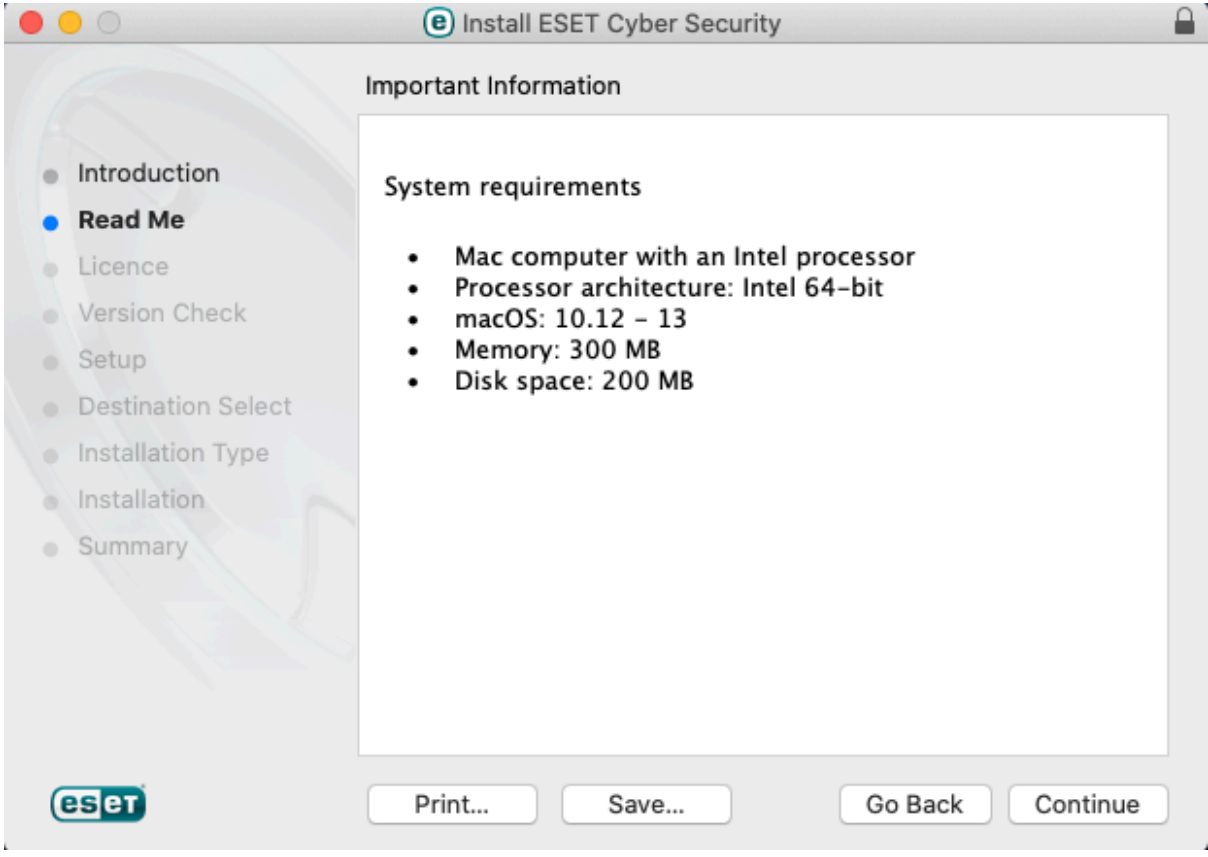

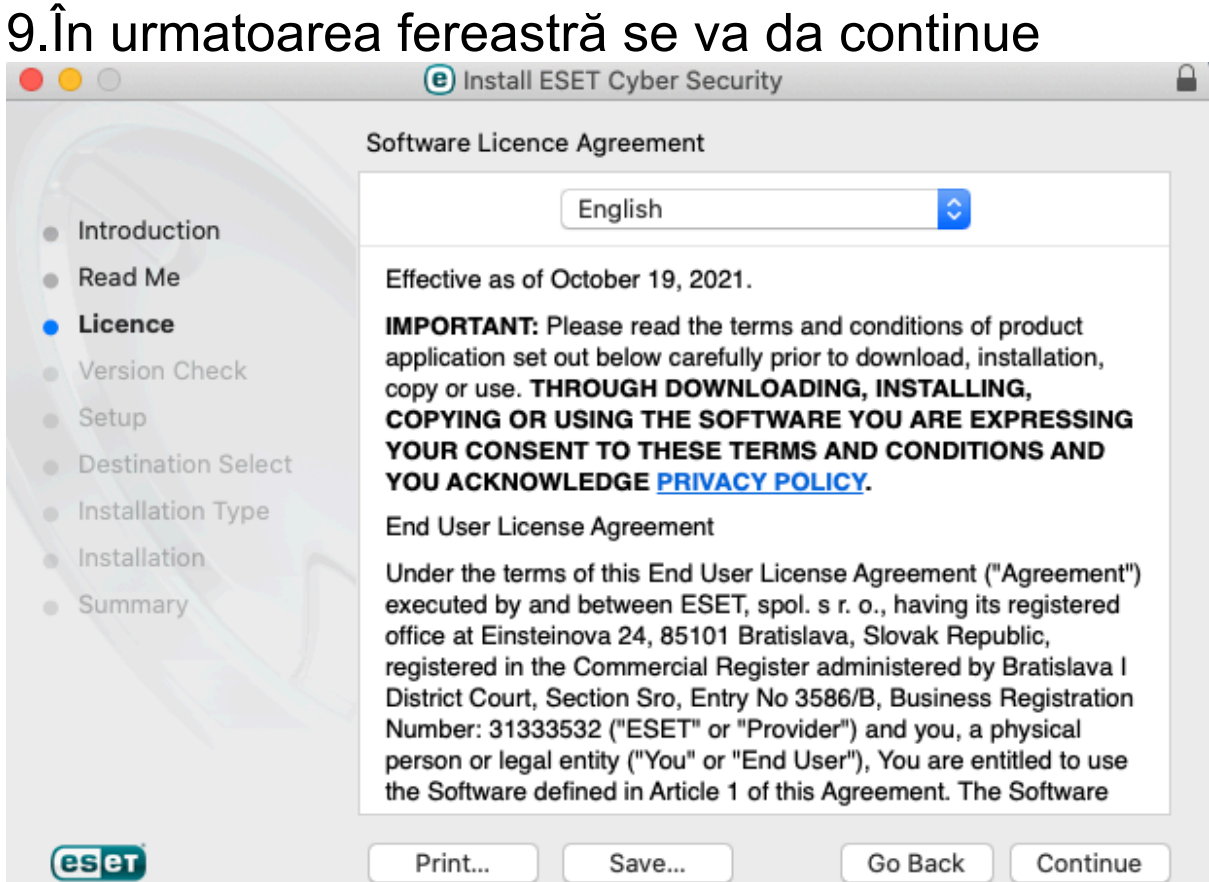

# 10.Se va accepta termenele și condițiile prin Agree

To continue installing the software you must agree to the terms of the software licence agreement.

Click Agree to continue or click Disagree to cancel the installation and quit the Installer.

Read Licence

Į.

Disagree

Agree

# 11.Din nou continue

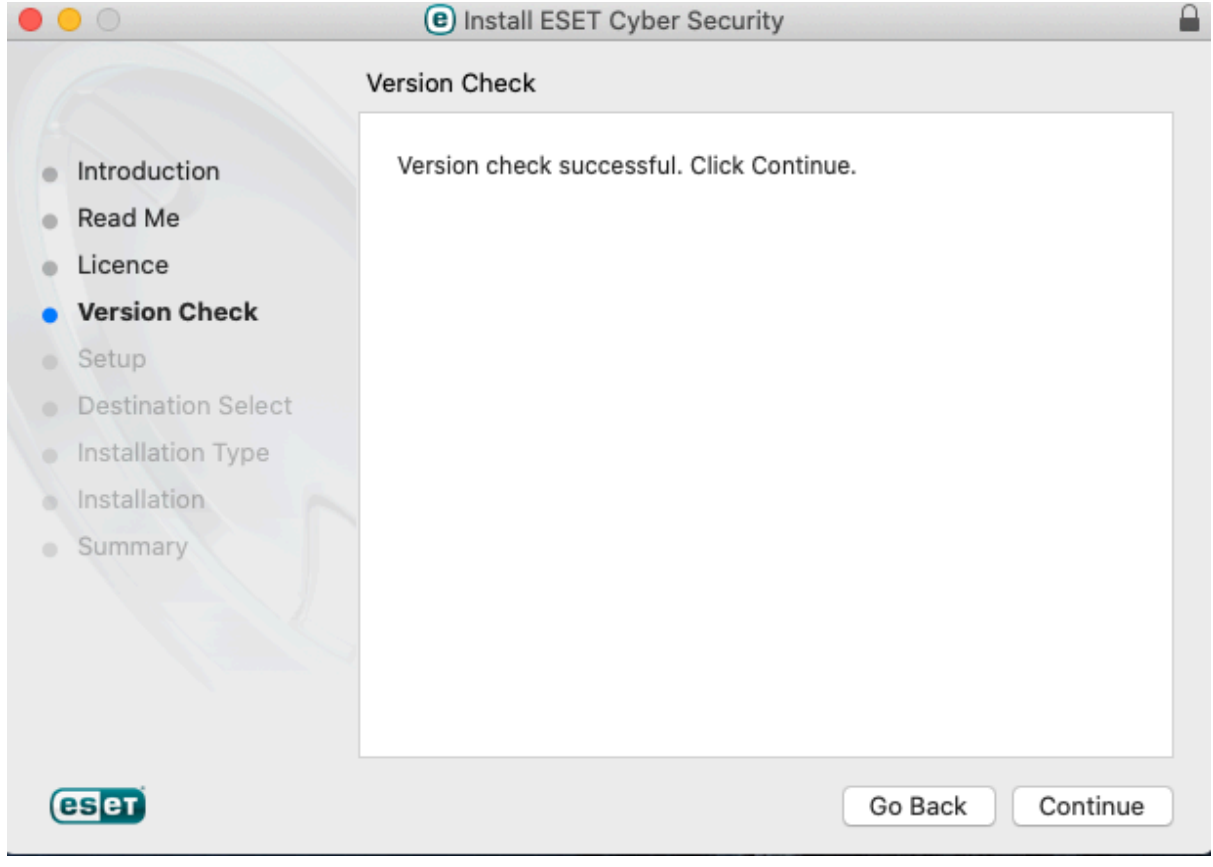

# 12.Se va alege Typical

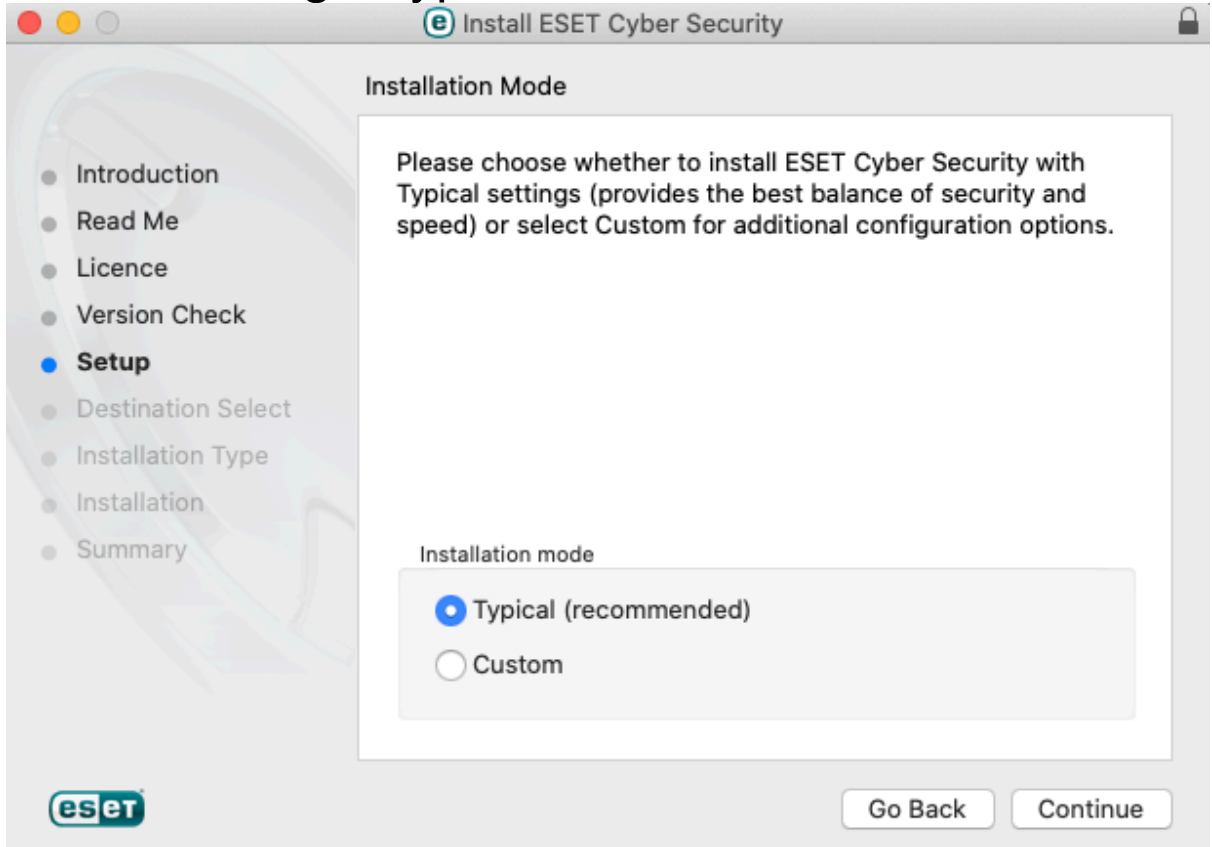

# 13.În urmatoarea fereastră se va alege Disable LiveGrid feedback system

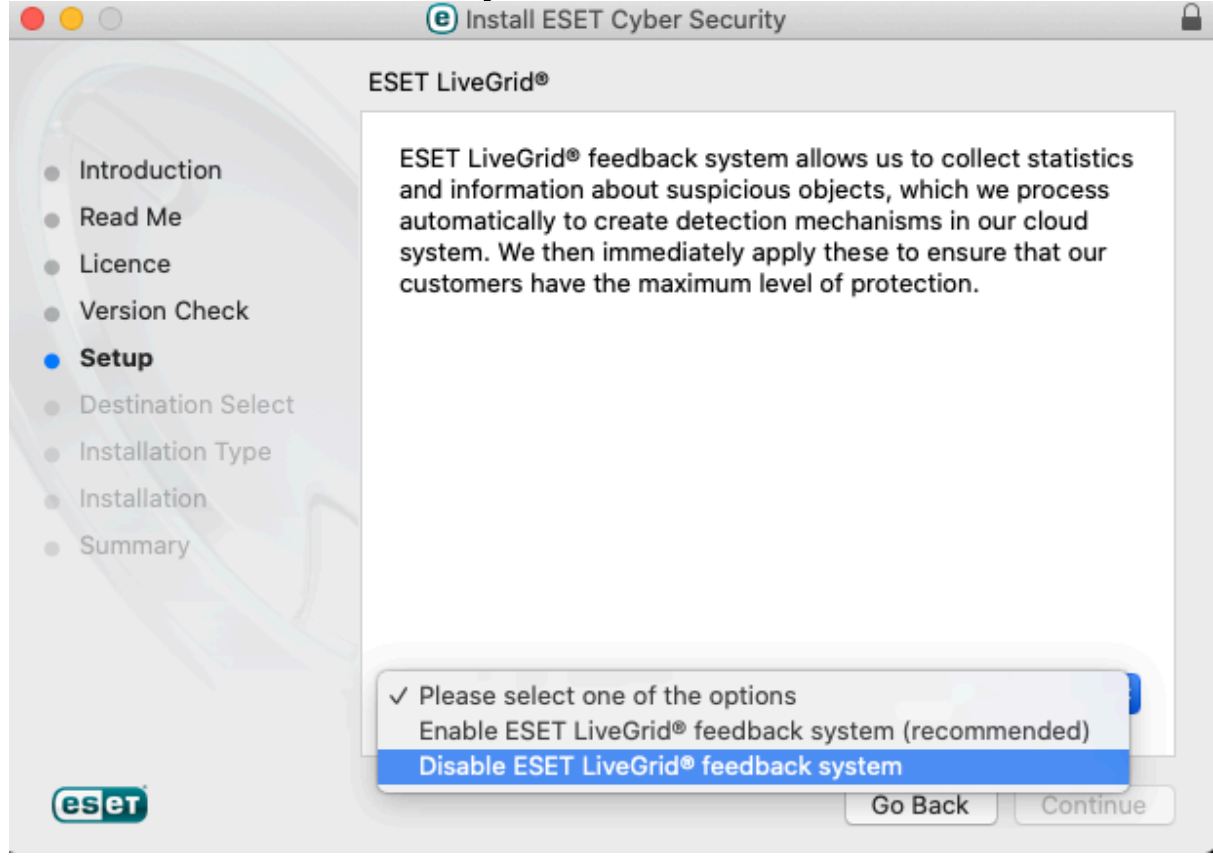

### 14.Se alege Disable detection of potentially unwanted applications

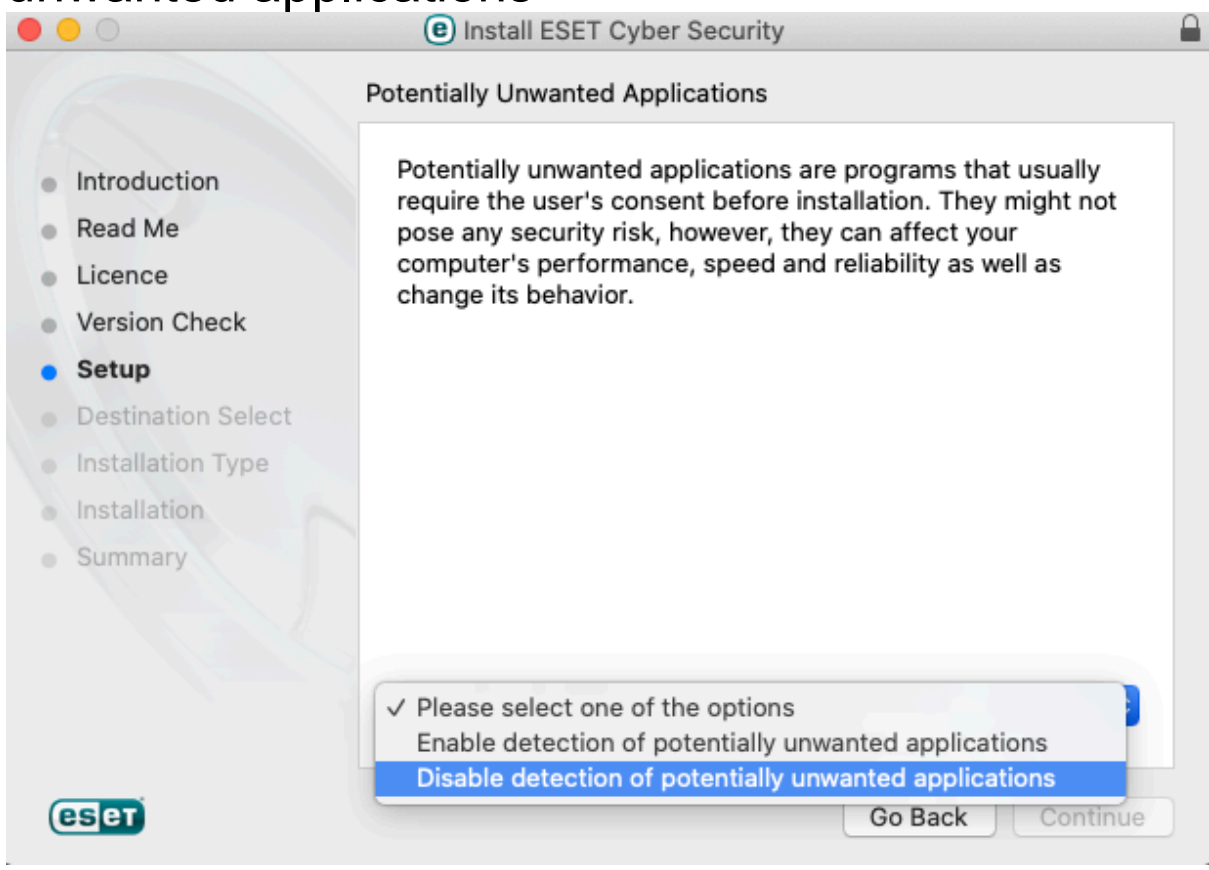

15.În urmatoarea fereastra nu se modifica nimic doar se apasă pe **Install** 

### 16.Se introduce parola și se apasă pe Install **Software**

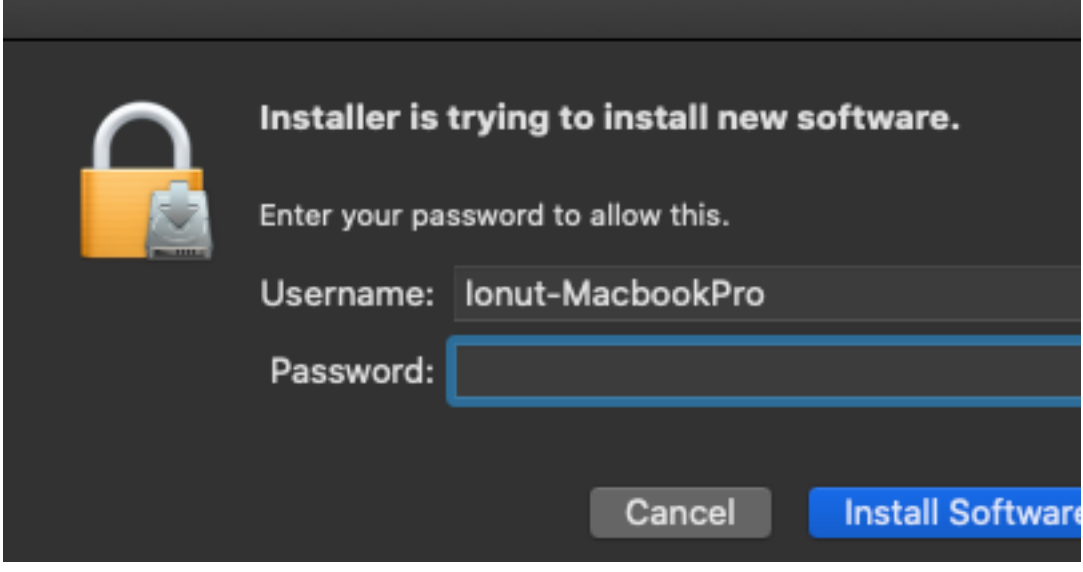

17.Se așteapta instalarea si se apasa Close 18.Se alege keep

19.În noua fereastra se va selecta Free trial license

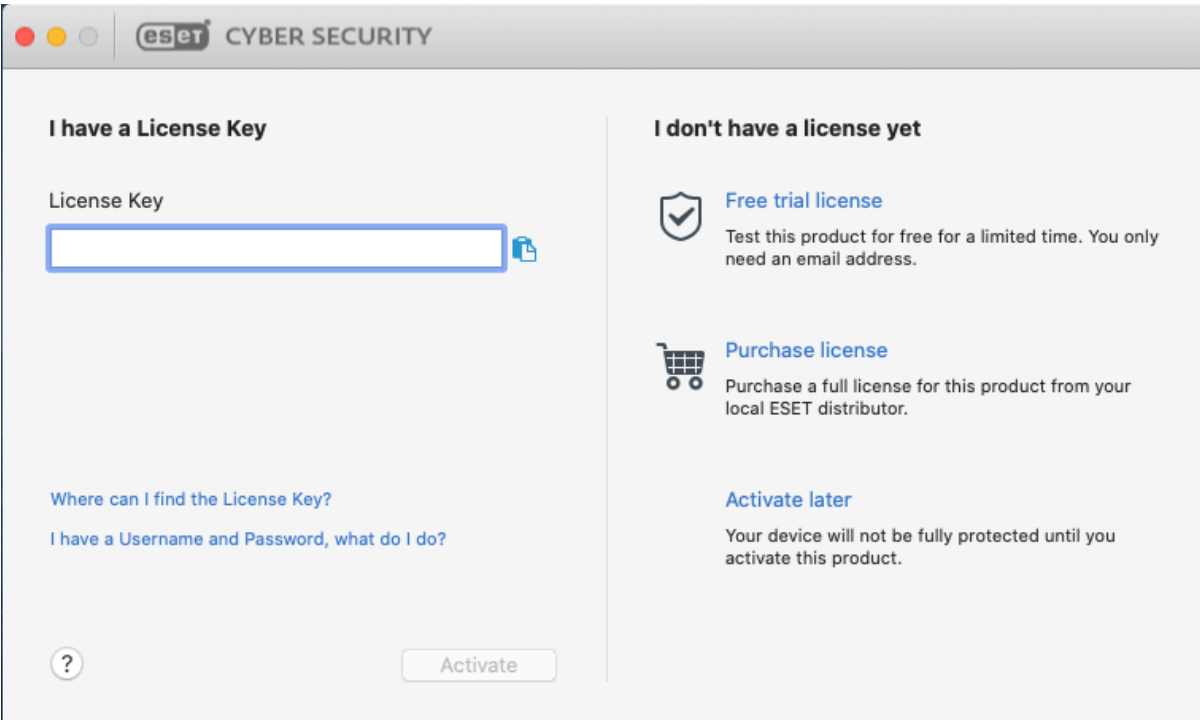

# 20.Se va accesa urmatoarea adresă https://tempmail.org

### 21.Se copiaza adresa generată pe site 22.Aceasta se va introduce in urmatoarea fereastra si se apasă Register

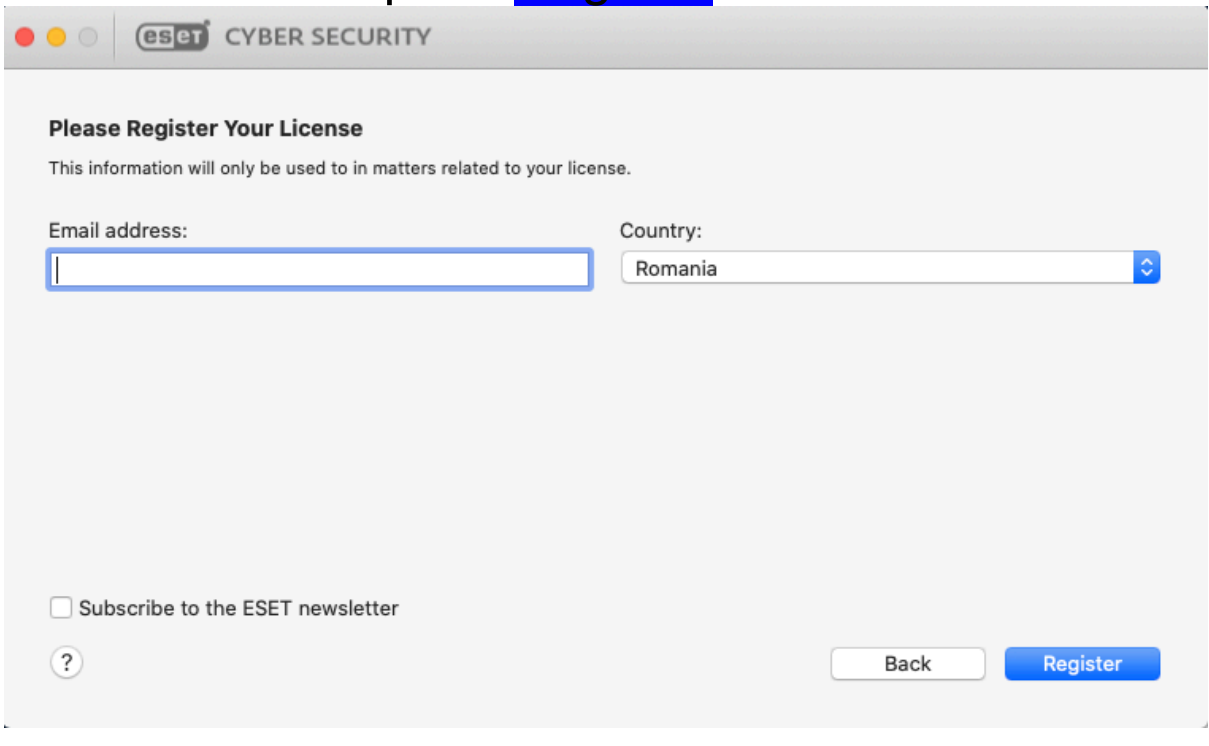

23.Se dă Done

# 24.Din meniul aplicației se accesează update urmat de upadate modules

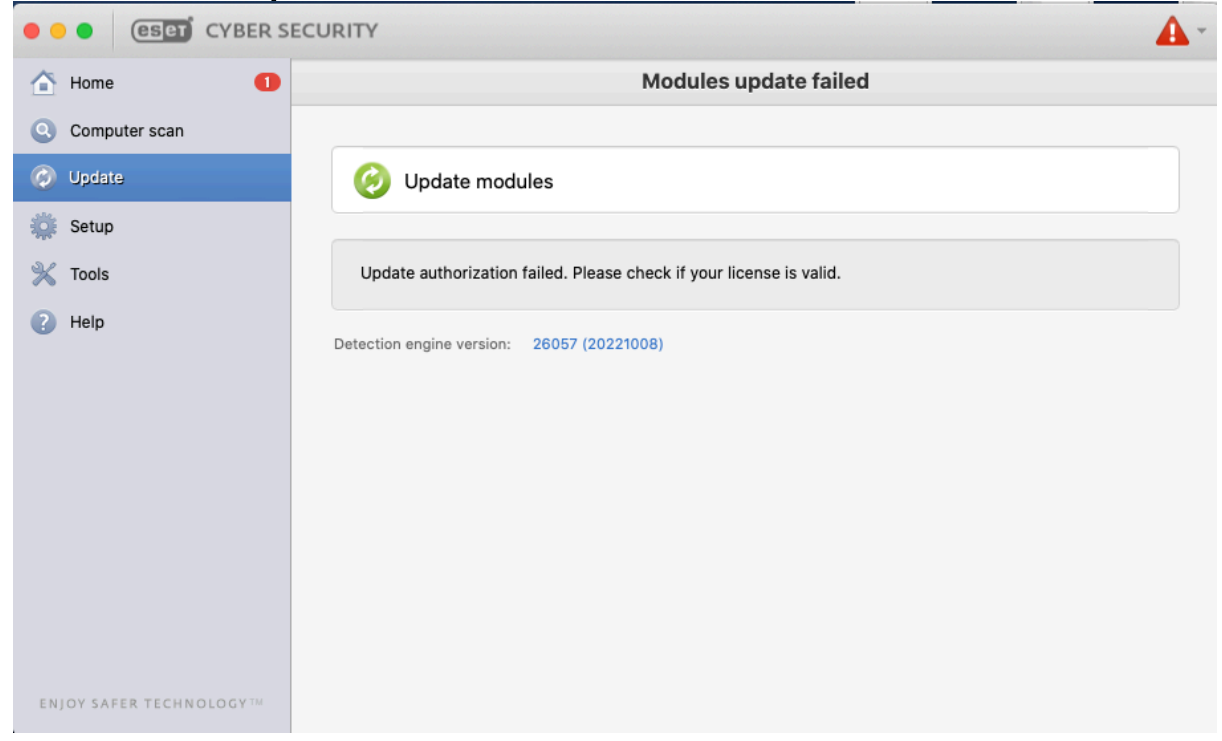

25.Se așteapta actualizările apoi se va restarta computerul.

Notă:Pentru a beneficia in mod gratuit de 30 de zile free trial se pastreaza fisierul descărcat si anume eset cybersecurity en.dmg Notă2:Dupa expirarea celor 30 de zile se reia intreg procesul dar NU înainte de a dezinstala programul din computer!

### Notă3:Este important din mail-ul facut temporar sa salvati datele si anume:

### Here are your license credentials

**Product name:** 

**ESET Cyber Security** 

**License key:** TN5D-XBWK-28FT-N6K5-484C

**Expiration date:** 02/26/2023

> Please keep these details safe, in case you need to contact **ESET** customer care.

# FOR PUBLIC RELEASE

by ionnteuro